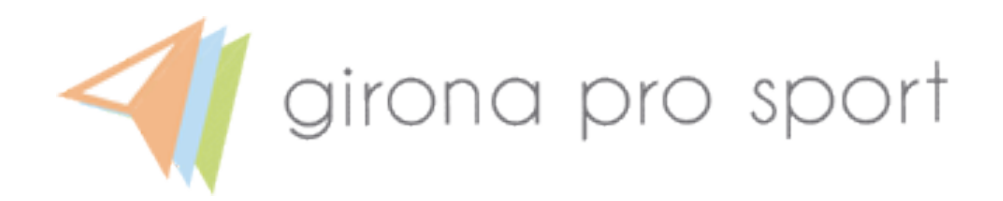

GironaProSport

Manual instruccions

Daniel Domínguez Bender

# Índex

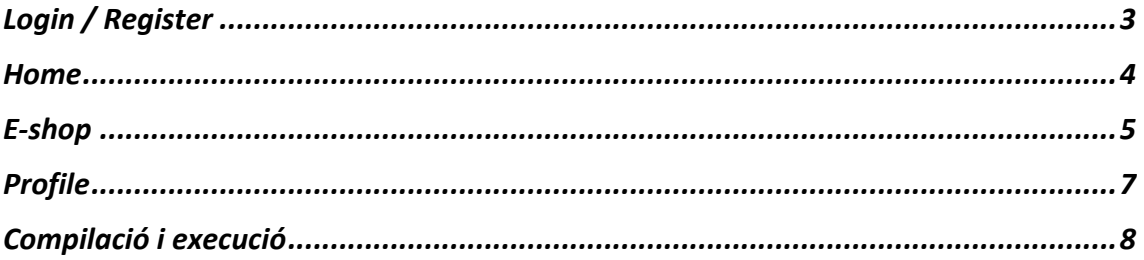

## Login / Register

Per a accedir a l'aplicació o bé s'ha de tenir creada ja un compte prèviament o es pot crear un clicant al botó "Create Account".

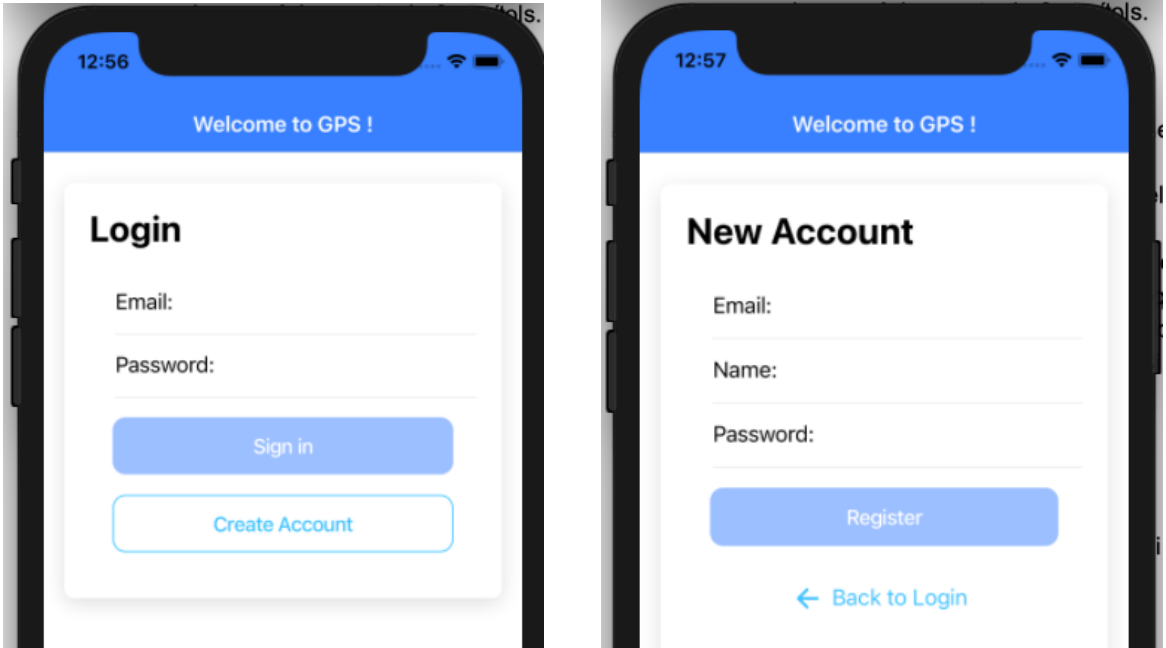

A la pantalla "New Account" s'han d'omplir dades com:

- Correu electrònic
- Nom
- Contrasenya

#### Home

Un cop omplertes les dades correctament, el sistema registra el nou usuari al *backend* de Firebase i comprova abans de guardar-ho tot si el correu ja existeix prèviament o no. Si no existeix, crea un compte nou. Si el correu ja existeix el sistema d'ona un missatge alertant de que el correu ja està en ús i s'ha de fer servir un altre.

Un cop es entra al sistema, l'usuari és guiat al *tab* amb una icona d'una casa. Aquesta és la pàgina de les activitats. En aquí l'usuari pot veure totes les activitats existents i si fa clic sobre alguna és redireccionat a la pàgina de detalls de l'activitat clicada.

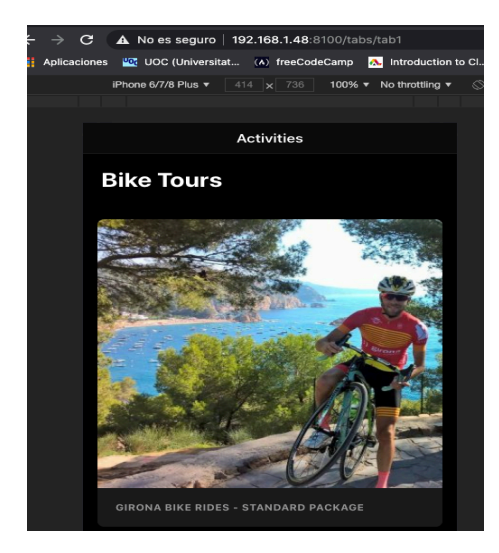

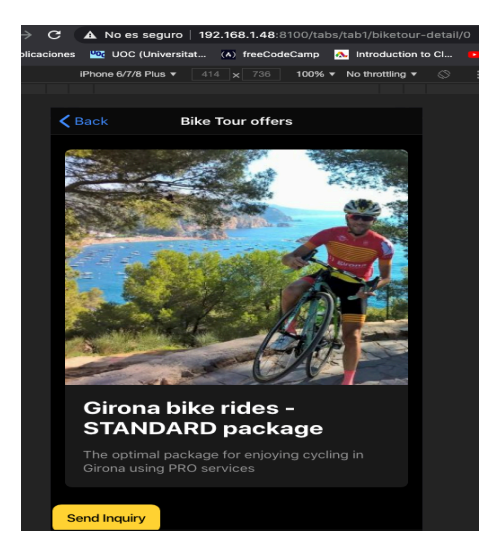

En a la pàgina de detalls l'usuari por clicar a "Send Inquiry" i veure un correu electrònic de contacte en cas que vulgui rebre més informació d'una activitat.

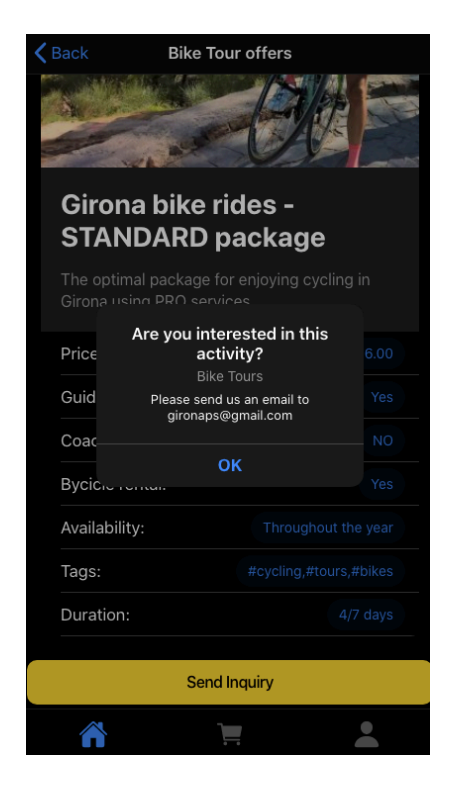

### E-shop

Aquí l'usuari pot comprar els productes que estan disponibles. Per comprar un dels productes l'usuari ha de clicar sobre qualsevol en el que estigui interessat i serà direccionat a la pàgina de detalls del producte. En aquí pot veure el preu, la categoria i podrà seleccionar la quantitat de productes que vol adquirir. En cas que vulgui reduir la quantitat, també ho pot fer. I en cas de buidar la cistella de compra amb els actuals productes també en disposa d'aquesta opció. চ্ৰ

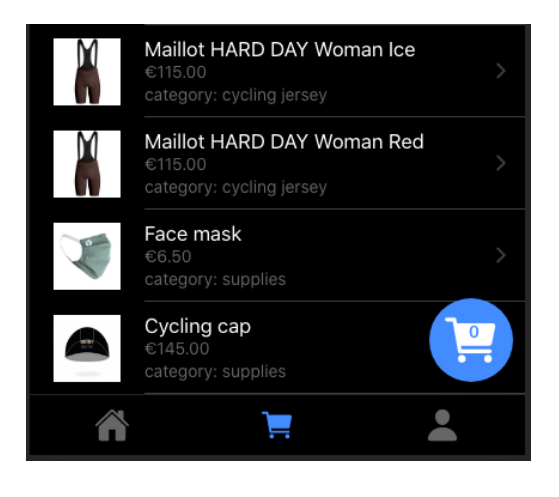

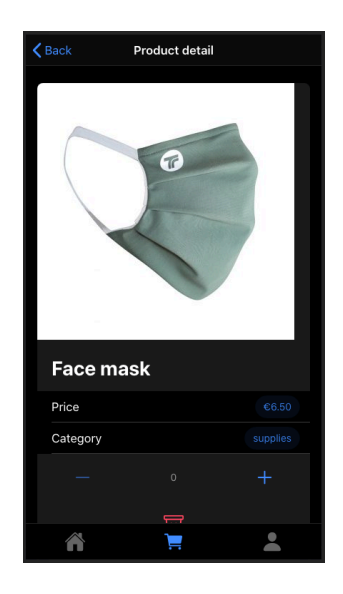

Per tornar en rere l'usuari ha de clicar a "Back" a la part a l'esquerra de "Product detail".

Un cop l'usuari ja té seleccionats tots els productes que vol comprar, ha de clicar a la icona del *ShoppingCart* abaix a la dreta per fer el *Checkout*. Dins de la icona del *ShoppingCart* es veu també la quantitat de productes que s'han afegit.

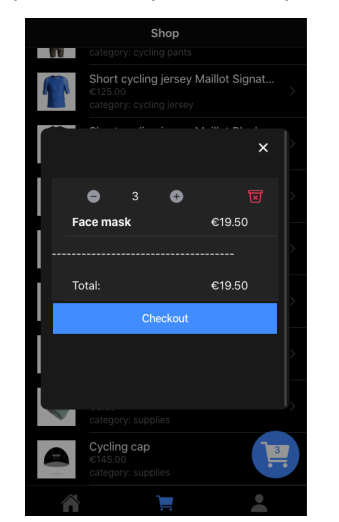

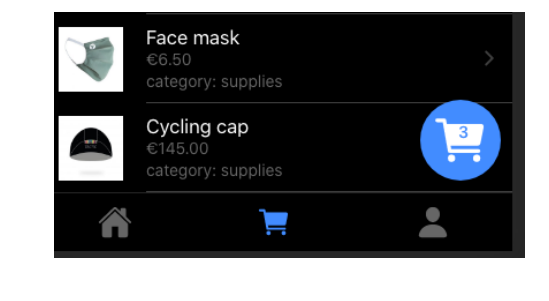

També es té l'opció de buidar la cistella de la compra completament en aquest punt, clicant a la icona vermella.

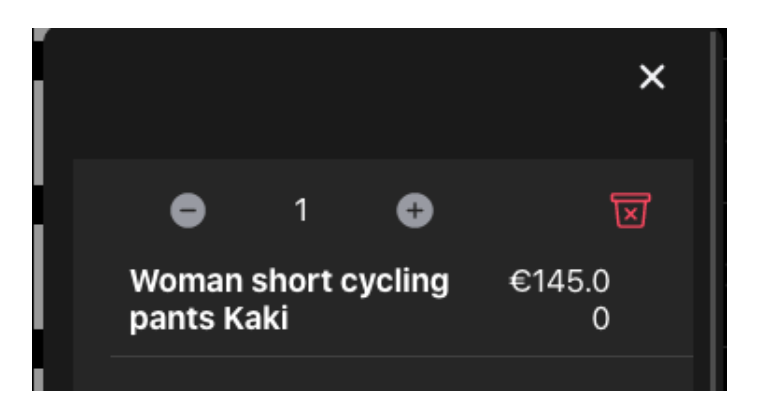

Un cop s'ha decidit què comprar, en fer el *Checkout,* l'usuari és guiat a la pàgina de pagaments (afegir les dades de *Shippment* i el número de la targeta). En cas que un dels camps a omplir es deixessin en blanc, no es podrà efectuar la compra ja que el botó estarà des habilitat.

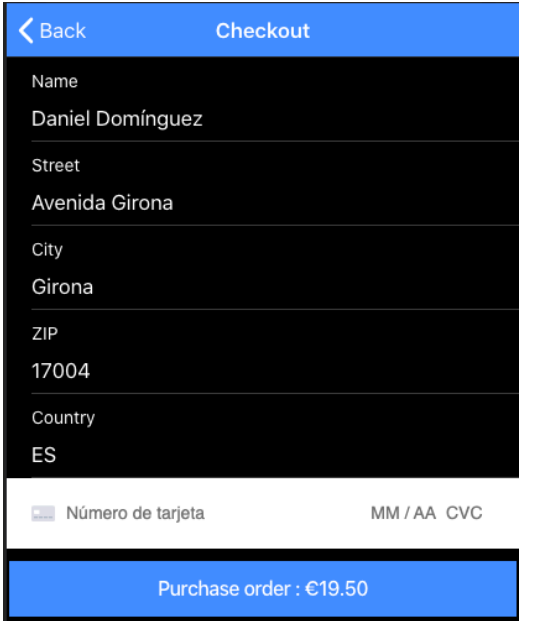

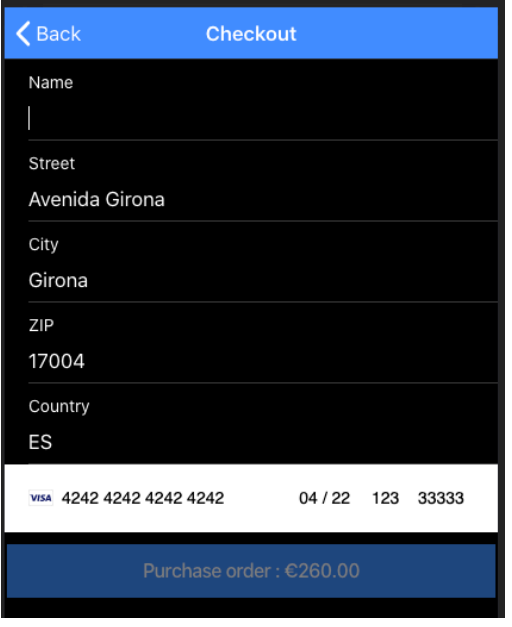

### Profile

En aquesta pàgin al'usuari pot veure informació seva com el correu electrònic i el nom amb el qual es va donar d'alta.

Pot canviar entre el Dark i Light mode al *toogle button*.

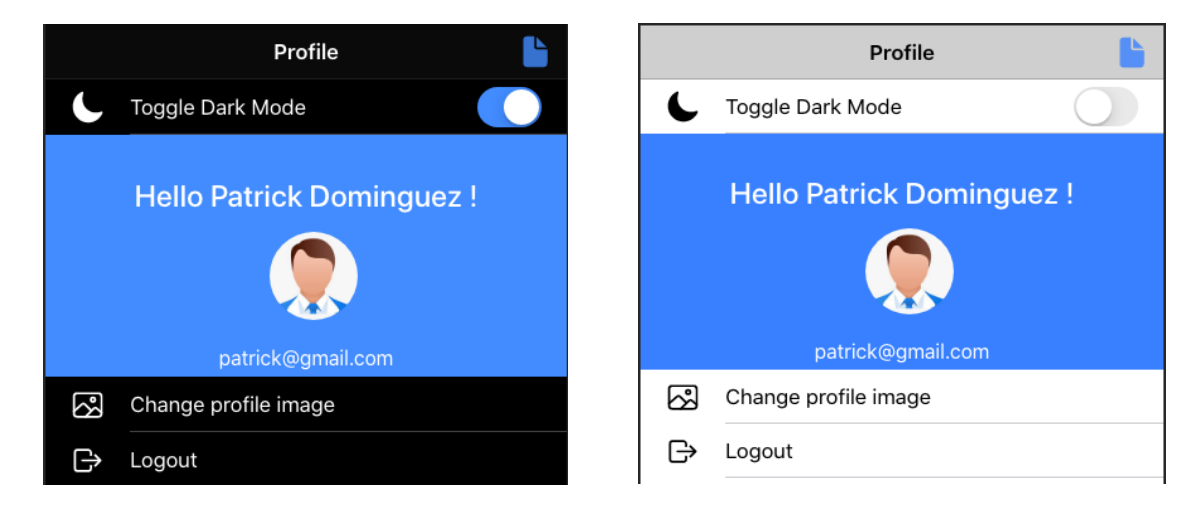

També té l'opció de canviar la imatge de perfil que se li dona per defecte clicant a "Change profile imatge".

A la dreta de *Profile* està la icona de les comandes, des d'on l'usuari por veure totes les compres realitzades. Si clica en la icona serà redireccionat a *My orders*, a on pot veure un llistat de les comandes. Des d'aquí també podrà veure els *invoices* si clica a la icona de descàrrega.

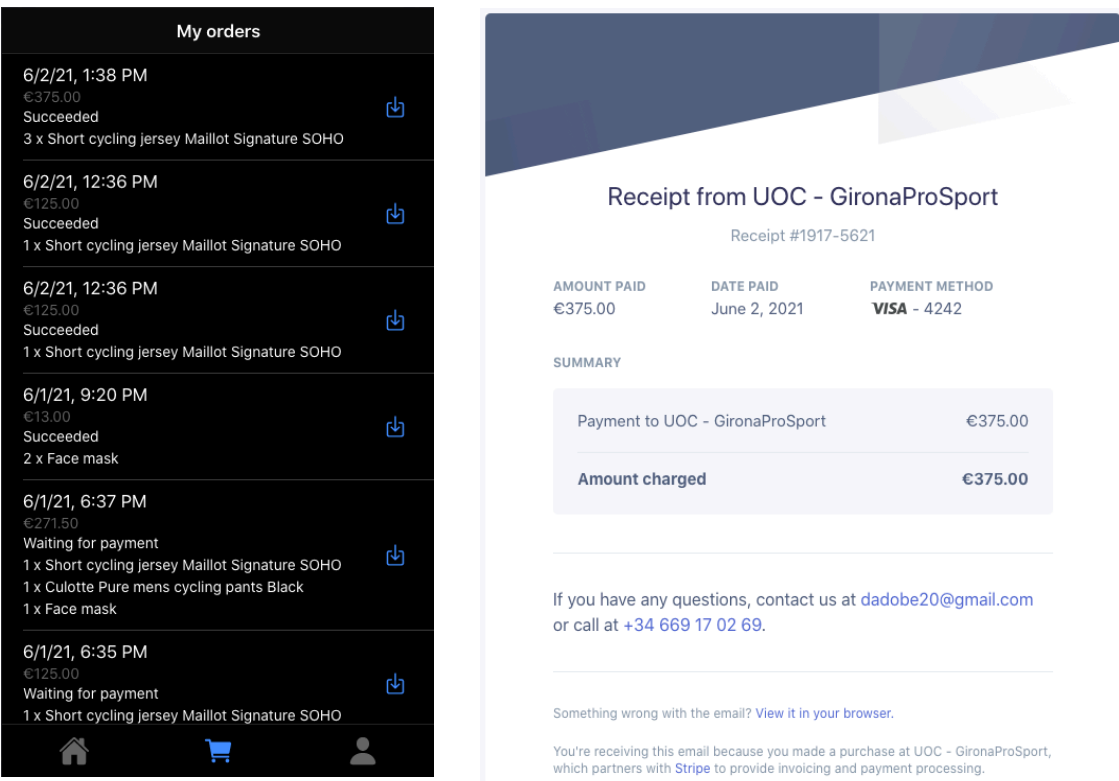

#### Compilació i execució

Es pot descomprimir l'arxiu ZIP en una nova localització i obrir amb un IDE com Visual Stuido Code o Webstorm. Tambés es pot fer servir Github i descarregar el projecte des d'un repositori.

Per clonar el projecte des del reposi tori de Github: https://github.com/dadobe/gironaps

\$ git clone https://github.com/dadobe/gironaps

Un cop clonat, s'obre amb el IDE que es vol fer servir, nosaltres hem fet servir Visual Studio Code però també n'hi ha d'altres com WebStorm (de JetBrains).

Si el projecte no tingués creades les versions per a iOS i Android, es poden crear utilitzant les següents comandes:

iOS: ionic capacitor add ios

Android: ionic capacitor add android

Per provar l'aplicació en un entorn per a iOS o Android, s'ha d'obrir per a Xcode o Android Studio.

Xcode: ionic capacitor open ios

Android Studio: ionic capacitor run android

Per fer servir el Live Reload:

**iOS: ionic cap run ios -l --external**

**Android: ionic capacitor run android -l –host=YOUR\_IP\_ADDRESS**

Veiem a continuació un exemple de simular el projecte en entorn Android.

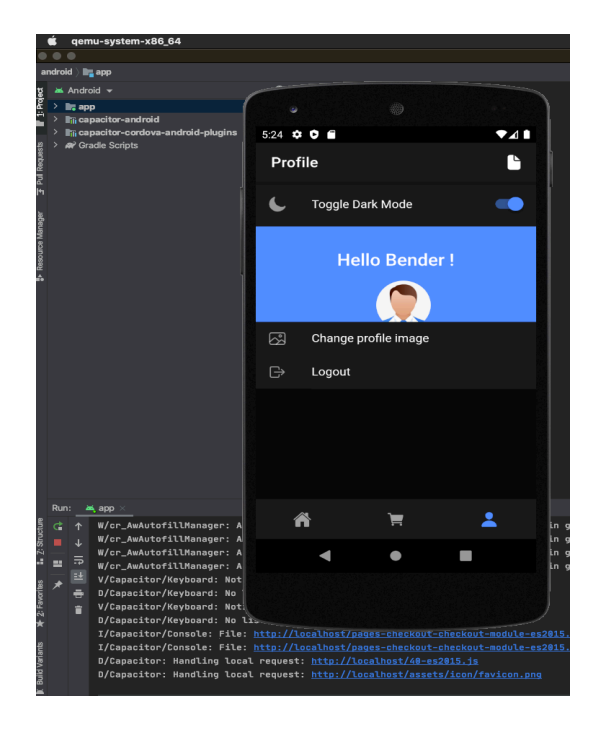